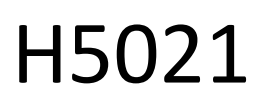

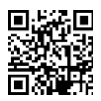

## Rivelatore di porte Zigbee GoSmart IP-2011Z

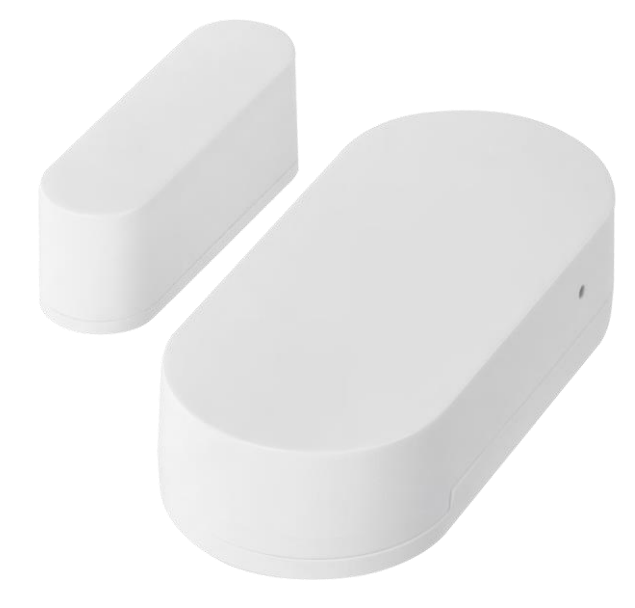

# Indice dei contenuti

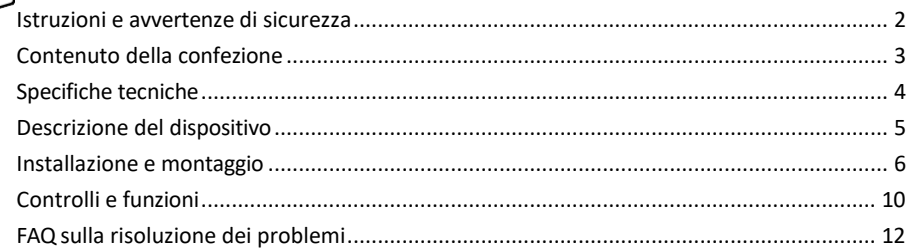

#### <span id="page-1-0"></span>Istruzioni e avvertenze di sicurezza

Prima di utilizzare il dispositivo, leggere le istruzioni per l'uso.

Osservare le istruzioni di sicurezza contenute in questo manuale.

Non collocare oggetti pesanti sul dispositivo.

Non utilizzare acqua o prodotti chimici per pulire lo sporco all'esterno del dispositivo. Utilizzare sempre un panno asciutto per evitare danni meccanici e scosse elettriche.

EMOS spol. s r.o. dichiara che il prodotto H5021 è conforme ai requisiti essenziali e alle altre disposizioni pertinenti delle direttive. L'apparecchiatura può essere utilizzata liberamente nell'UE.

La dichiarazione di conformità è disponibile sul sito web http://www.emos.eu/download. L'apparecchiatura può essere utilizzata sulla base dell'autorizzazione generale n. VO-R/10/07.2021-8 e successive modifiche.

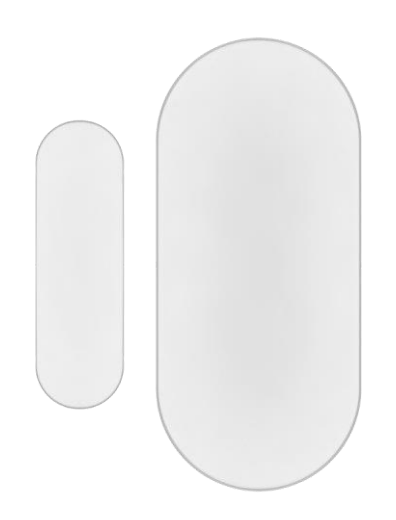

<span id="page-2-0"></span>Contenuto della confezione Sensore porta Nastro 3M Batteria CR2032 3V Perno di reset in metallo (espulsore della scheda Sim)

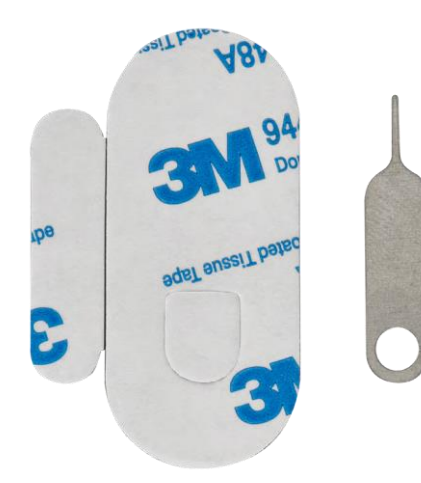

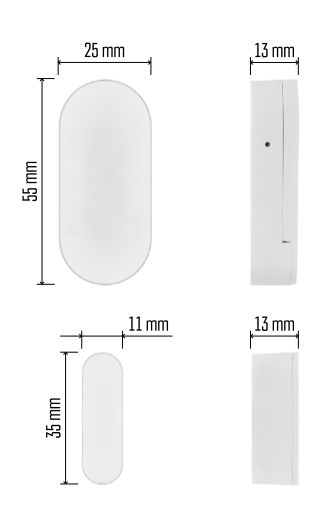

<span id="page-3-0"></span>Specifiche tecniche Alimentazione: 3V CR2032 Dimensioni: 25 × 55 × 8 mm APP: EMOS GoSmart per Android e iOS Connettività: 2,4 GHz Zigbee 3.0 (2 405-2 480 MHz)

Avviso

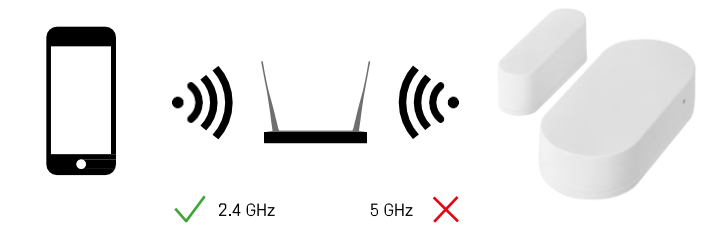

I sensori devono essere collegati al gateway ZigBee. Il gateway ZigBee stesso deve essere collegato a una rete Wi-Fi a 2,4 GHz.

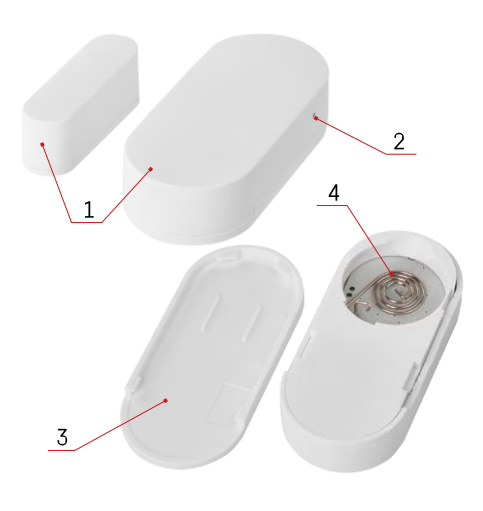

## <span id="page-4-0"></span>Descrizione del dispositivo

- Sensore porta
- Pulsante di reset
- Coperchio della batteria
- Vano batteria

## <span id="page-5-0"></span>Installazione e montaggio

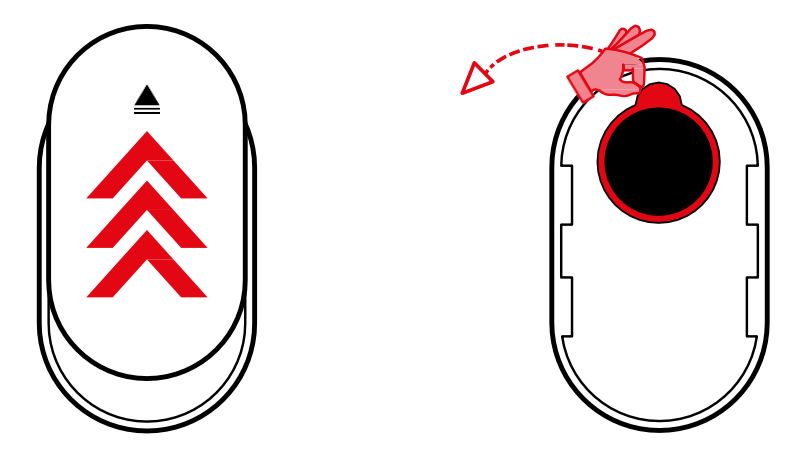

Rimuovere il coperchio posteriore e togliere l'isolamento in plastica dalla batteria.

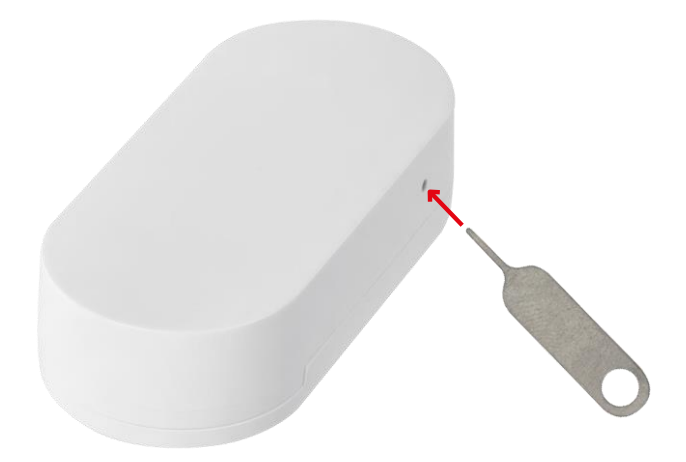

Resettare il dispositivo utilizzando il pin in dotazione, tenendo premuto il pulsante di reset finché la spia non inizia a lampeggiare. Quindi accoppiare il sensore con il telefono.

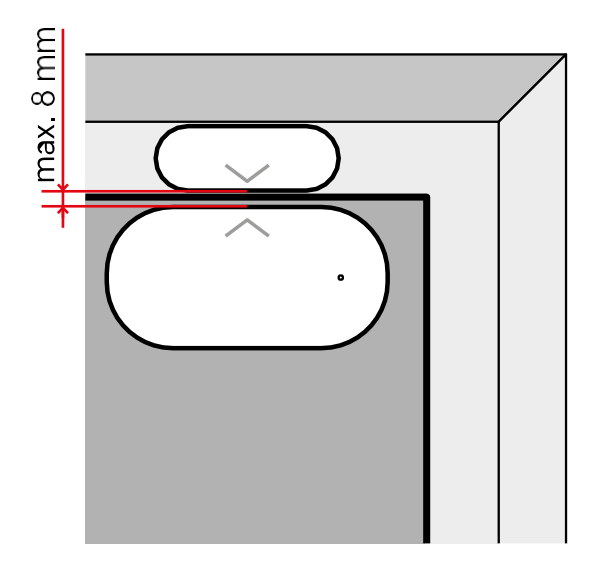

Utilizzare il nastro adesivo in dotazione per incollare il sensore nella posizione desiderata. La distanza tra le due parti del sensore deve essere di massimo 8 mm.

## Accoppiamento con un'app

Installazione dell'applicazione EMOS GoSmart

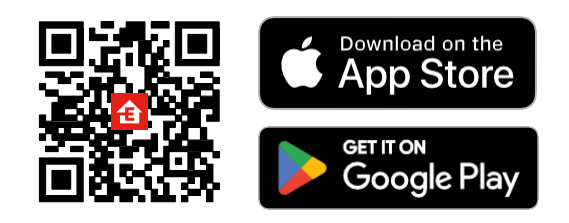

- L'applicazione è disponibile per Android e iOS tramite Google Play e App Store.
- Scansionare il codice QR per scaricare l'applicazione.

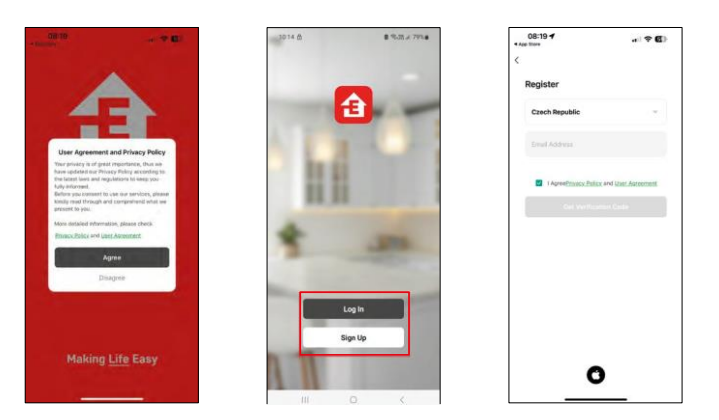

Fasi dell'applicazione mobile EMOS GoSmart

Aprire l'applicazione EMOS GoSmart e confermare l'informativa sulla privacy e fare clic su Accetto. Selezionare l'opzione di registrazione.

Inserire il nome di un indirizzo e-mail valido e scegliere una password. Confermare il consenso all'informativa sulla privacy. Selezionare la registrazione.

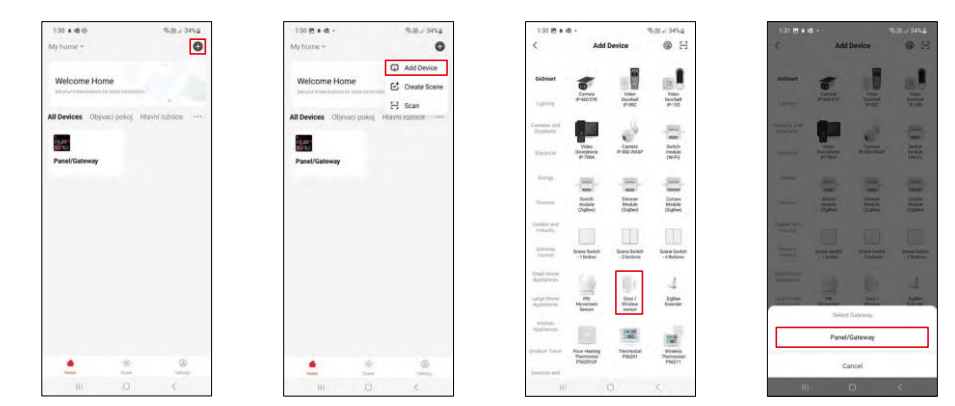

Selezionare Aggiungi dispositivo.

Selezionare la categoria di prodotti GoSmart e scegliere il dispositivo "Sensore porta/finestra". Selezionare il gateway Zigbee a cui si desidera collegare il dispositivo.

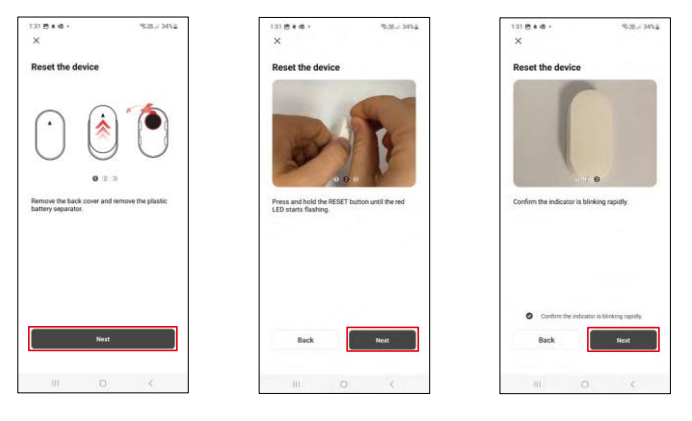

Seguire le istruzioni riportate nel video e nella descrizione. È importante accendere e resettare il sensore.

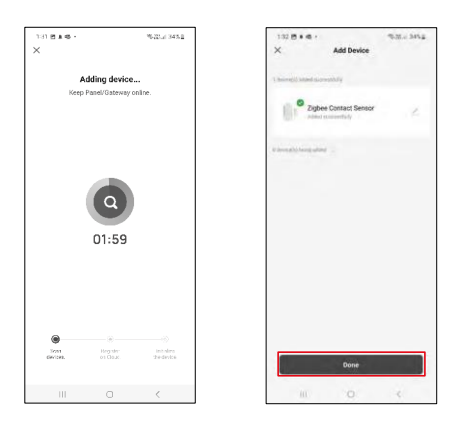

Il dispositivo viene trovato e aggiunto automaticamente.

## <span id="page-9-0"></span>Controlli e funzioni

#### Icone e spie luminose

Descrizione delle icone e dei controlli dell'applicazione

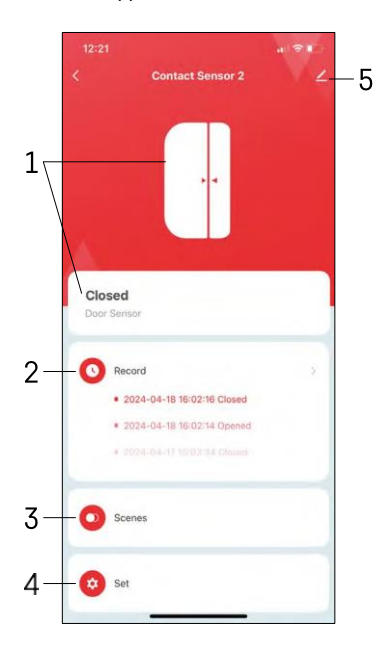

- 1 Indicatore di stato corrente
- 2 Registrazioni di rilevamento del movimento e di attivazione dell'automazione

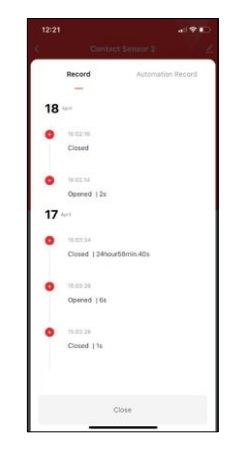

- 3 Gestione dell'automazione (descritta in un capitolo a parte)
- 4 Impostazioni del sensore

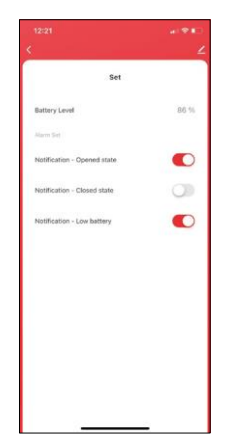

- Stato attuale della batteria
- Abilitare/disabilitare le notifiche di apertura e chiusura

• Attivazione/disattivazione della notifica di

batteria scarica 5 - Impostazioni avanzate del dispositivo

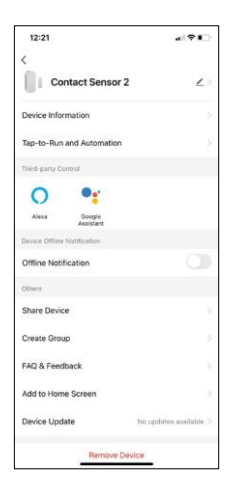

Descrizione delle impostazioni dell'estensione

- Informazioni sul dispositivo: informazioni di base sul dispositivo e sul suo proprietario.
- Tap-to-Run e Automazione Visualizza le scene e le automazioni assegnate al dispositivo.
- Notifica offline Per evitare continui promemoria, v i e n e inviata una notifica se il dispositivo rimane offline per più di 30 minuti.
- Condividi dispositivo: consente di condividere la gestione del dispositivo con un altro utente
- Crea gruppo raggruppamento di dispositivi
- FAQ e Feedback Visualizza le domande più comuni con le relative soluzioni e la possibilità di inviare una domanda/suggerimento/feedback direttamente a noi.
- Aggiungi alla schermata iniziale Aggiunge un'icona alla schermata iniziale del telefono. Con questo passaggio, non è necessario aprire ogni volta il dispositivo attraverso l'app, ma basta fare clic direttamente sull'icona aggiunta.
- Aggiornamento del dispositivo Aggiornamento del dispositivo. Opzione per abilitare gli aggiornamenti automatici
- Rimuovi dispositivo Rimuove e fa evaporare il dispositivo. È un passaggio importante se si desidera cambiare il proprietario del dispositivo. Dopo aver aggiunto il dispositivo all'app, il dispositivo viene associato e non può essere aggiunto con un altro account.

Impostazioni di automazione

Quando si fa clic sull'opzione automazioni, viene visualizzata questa interfaccia con le scene e le automazioni.

Le scene e l'automazione sono il principale valore aggiunto di questo sensore intelligente rispetto ai sensori per porte tradizionali. Questo dispositivo non solo avvisa quando si verifica un'apertura, ma può eseguire molti altri processi in base ad essa. Ad esempio, Porta aperta -> si accende o attiva la sirena.

Le automazioni possono essere create facendo clic sull'icona " + " o nel menu principale dell'applicazione.

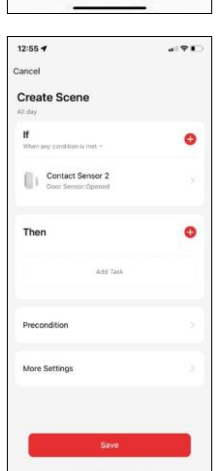

Nella sezione "IF" è possibile selezionare le condizioni di avvio dell'automazione. Per questo sensore è possibile selezionare: Chiuso, Aperto, Chiuso per un certo periodo di tempo e Aperto per un certo periodo di tempo. Allo stesso tempo, è possibile selezionare diverse altre condizioni, come un cambio di posizione, un orario o le condizioni meteorologiche attuali.

Nella sezione "THEN", invece, si assegnano le azioni che un altro dispositivo deve eseguire in base alle condizioni della sezione "IF".

"Precondizione" - Impostazione di condizioni aggiuntive per l'avvio dell'automazione.

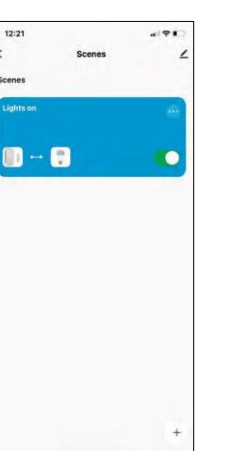

### <span id="page-11-0"></span>FAQ sulla risoluzione dei problemi

Non riesco ad accoppiare i dispositivi. Cosa posso fare?

- Assicurarsi di utilizzare una rete Wi-Fi a 2,4 GHz e di avere un segnale sufficientemente forte.
- Consentire all'applicazione tutte le autorizzazioni nelle impostazioni
- Assicuratevi di utilizzare l'ultima versione del sistema operativo mobile e l'ultima versione dell'applicazione.

Non ricevo notifiche, perché?

- Consentire all'applicazione tutte le autorizzazioni nelle impostazioni
- Attivare le notifiche nelle impostazioni dell'app (Impostazioni -> Notifiche dell'app).

Chi può utilizzare l'attrezzatura?

- Le strutture devono sempre avere un amministratore (proprietario)
- L'amministratore può condividere il dispositivo con gli altri membri della famiglia e assegnare loro dei diritti.